# НАСТРОЙКА ШАССИ ZTF ZXA10 СЗ20

## Первый запуск

Наконец то! Вы приобрели ZTE ZXA10 C320 и теперь это чудо китайской мысли надо каким-то образом ввести в эксплуатацию. Как правило, шасси продаётся уже в собранном виде, поэтому Вам остаётся только поставить его в стойку, подать питание и наслаждаться, попивая в сторонке чай. гулом вентиляторов.

Но когда эйфория от удачного запуска проходит, накатывает лёгкая грусть: теперь этого 2х юнитового монстра нужно настроить. Неспешно достаём из коробки, где раньше лежало шасси, консольный кабель; одним концом подключаем его к СОМ порту нашего ПК, а другой конец подключаем к порту CLI карты расширения SMXA.

Далее осталось дело за малым - запустить на ПК какой-нибудь терминал (например, Putty) и подключиться к шасси через Serial Port, используя параметры из таблички ниже.

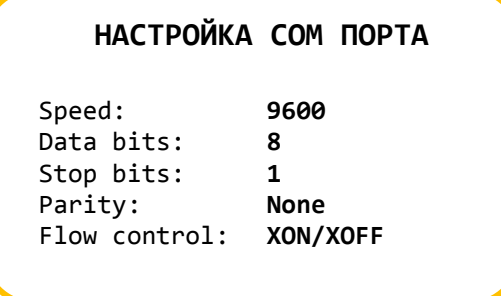

Ура! Мы видим перед собой чёрный экран с белыми буквами - значит настало время доставать бубен и готовиться к причудливым телодвижениям.

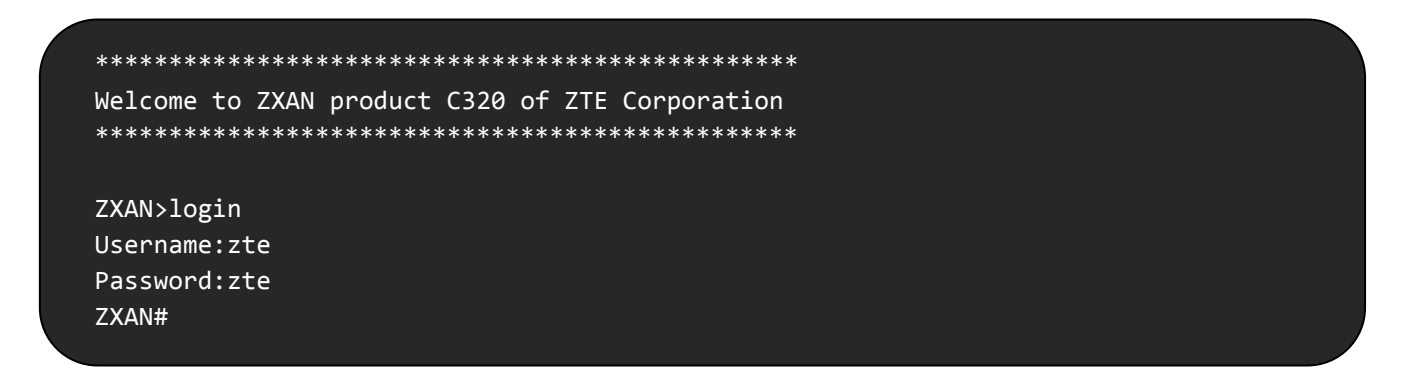

После того, как мы ввели незамысловатый логин и пароль, изменяем время простоя консоли. Это то время, которое устройство ждёт ввода символа в консоли. Если пользователь за это время не ввёл ни одного символа, его сессия завершается.

ZXAN#configure terminal Enter configuration commands, one per line. End with CTRL/Z. ZXAN(config)#line console idle-timeout 60

Теперь можно отлучиться от консоли на целый час, и сессия не закроется. Но мы отлучаться пока не будем - самое интересное ещё впереди. На очереди настройка аппаратной части, т.е. мы должны указать устройству, на базе какой платформы оно сделано и из каких комплектующих состоит.

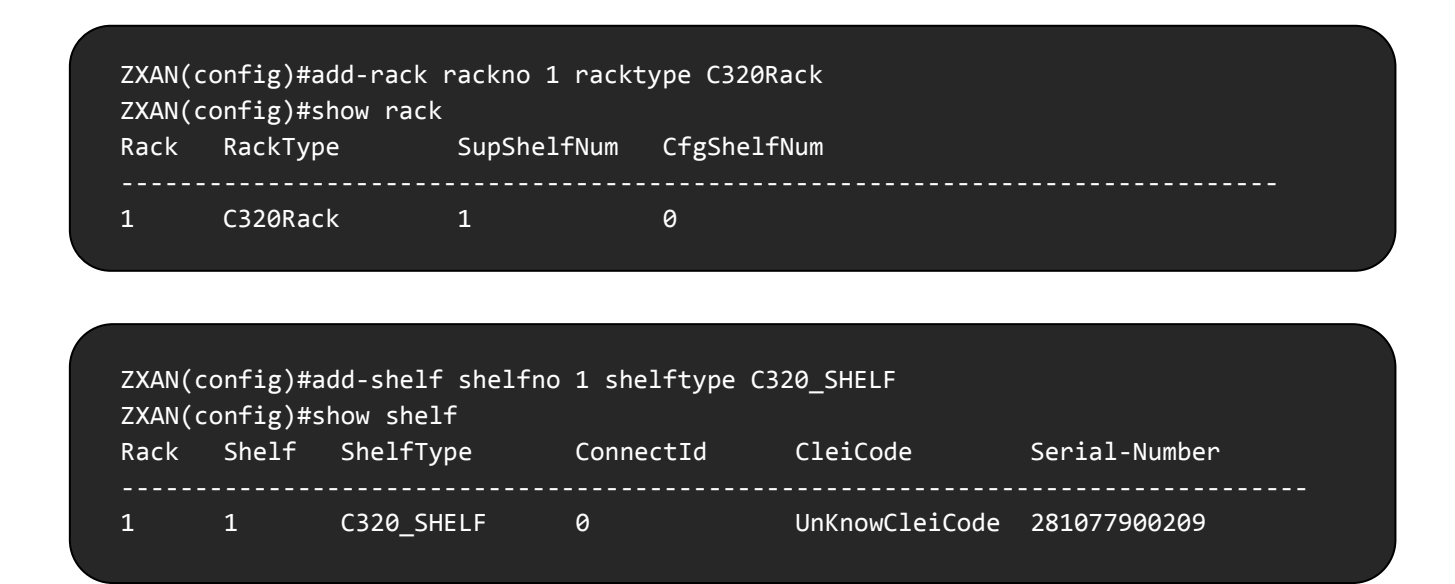

Казалось бы, очевидно же, что перед нами шасси ZTE C320 - зачем мы ещё раз это указываем?! Дело в том, что у ZTE есть 2 шасси с одинаковым софтом (ZTE C300 и ZTE С320), поэтому нужно показать софту, на борту какой платформы он установлен.

Так, с платформой разобрались - давайте посмотрим, какие карты обнаружило устройство.

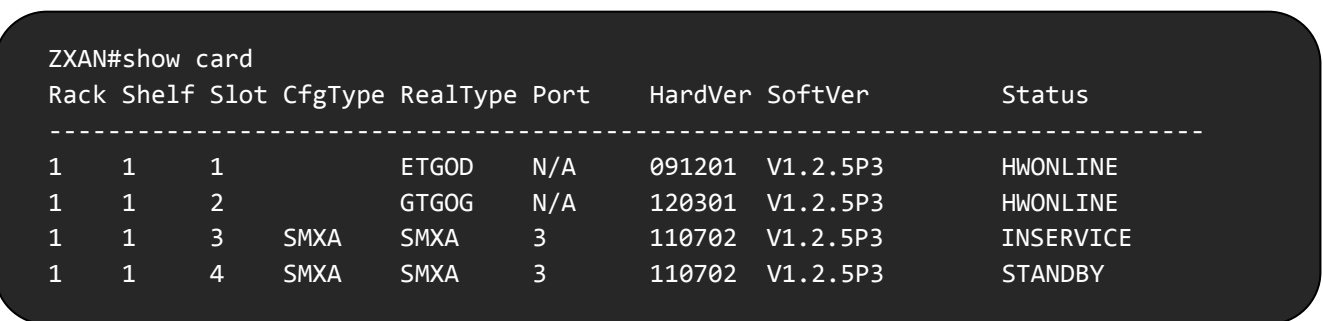

В нашем шасси установлены 2 карты управления SMXA/1 для резервирования (3-ий и 4-ый слоты), карта расширения ETGO на 8 EPON портов (1-ый слот) и карта расширения GTGO на 8 GPON портов (2-ой слот). Само собой, это тестовая сборка, поэтому у Вас в 3-ем слоту вместо карты управления SMXA наверняка будет стоять карта питания PRAM, и карты расширения, скорей всего, будут одинаковые.

Если внимательно посмотреть на вывод команды show card, а точнее на поле Status, то мы видим, что карта в 3-ем слоту уже активна (INSERVICE), а вот карта в 4-ом слоту находится в ожидании (STANDBY). Это резервная карта - она примет на себя управление, как только первая карта выйдет из строя.

Карты ETGO и GTGO также пока неактивны и находятся в статусе **HWONLINE**, т.е. шасси их видит, но для полноценной работы нам нужно их активировать.

ZXAN(config)#add-card slotno 1 ETGO ZXAN(config)#add-card slotno 2 GTGO

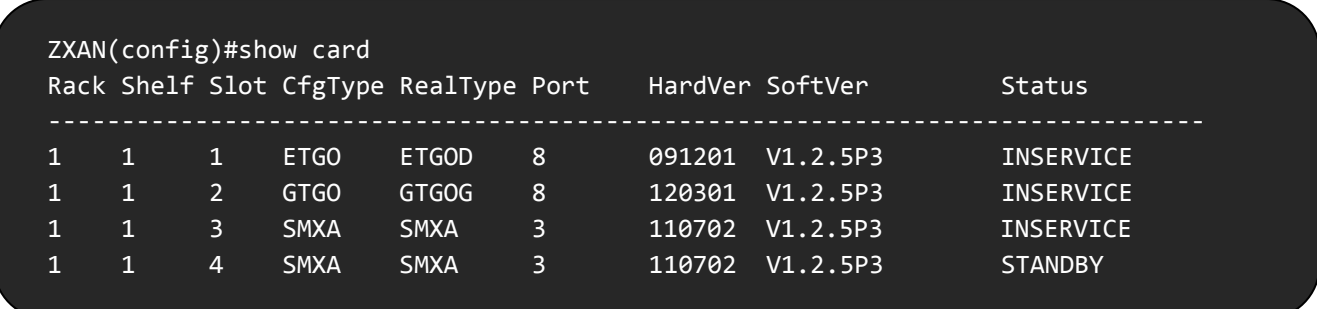

Отлично, с картами расширения закончили. Остался последний штрих - указать, какой тип карт управления у нас установлен. Т.к. у нас обе карты SMXA/1, то выбираем UCDC/1 (если у Вас SMXA/3, то выбирайте UCDC/2).

ZXAN(config)#add-subcard slotno 3 subcardno 1 UCDC/1 ZXAN(config)#add-subcard slotno 4 subcardno 1 UCDC/1 ZXAN(config)#show subcard Rack Shelf Slot Sub CfgType RealType Status  $\overline{1}$  $3<sup>7</sup>$  $1 UCDC/1$   $UCDC/1$ INSERVICE  $\mathbf{1}$  $\overline{4}$  $UCDC/1$   $UCDC/1$  $1$ INSERVICE  $1$  $1 -$ 

Фух, с настройкой и активацией аппаратной части вроде разобрались. На всякий случай сохраняем конфиг и движемся дальше.

ZXAN(config)#exit ZXAN#write Backuping old configuration into flash... Collecting configuration into memory... Writing configuration into flash... [OK]

## Базовая настройка

Пора бы наше шасси подключить к сетевой инфраструктуре и избавиться от консольного кабеля, который только мешается под ногами.

Создадим на коммутаторе 100-ый VLAN (VLAN управления) и укажем, что этот VLAN будет проходить в тэгированном виде (т.е. trunk-ом) через 1-ый GE порт на плате SMXA.

ZXAN#configure terminal ZXAN(config)#vlan 100 ZXAN(config-vlan)#name Management ZXAN(config-vlan)#exit

ZXAN(config)#interface gei\_1/3/1 ZXAN(config-if)#switchport mode trunk ZXAN(config-if)#switchport vlan 100 tag ZXAN(config-if)#no shutdown ZXAN(config-if)#exit

Далее мы создаём интерфейс в этом же VLAN-е и назначаем ему IP адрес, маску и шлюз по умолчанию.

ZXAN(config)#interface vlan100 ZXAN(config-if)#ip address 192.168.2.5 255.255.255.0 ZXAN(config-if)#exit ZXAN(config)#ip route 0.0.0.0 0.0.0.0 192.168.2.1

На этом этапе ZTE уже можно пинговать, однако доступа по Telnet/SSH пока нет - для этого на шасси нужно создать хотя бы одного пользователя (кроме дефолтного).

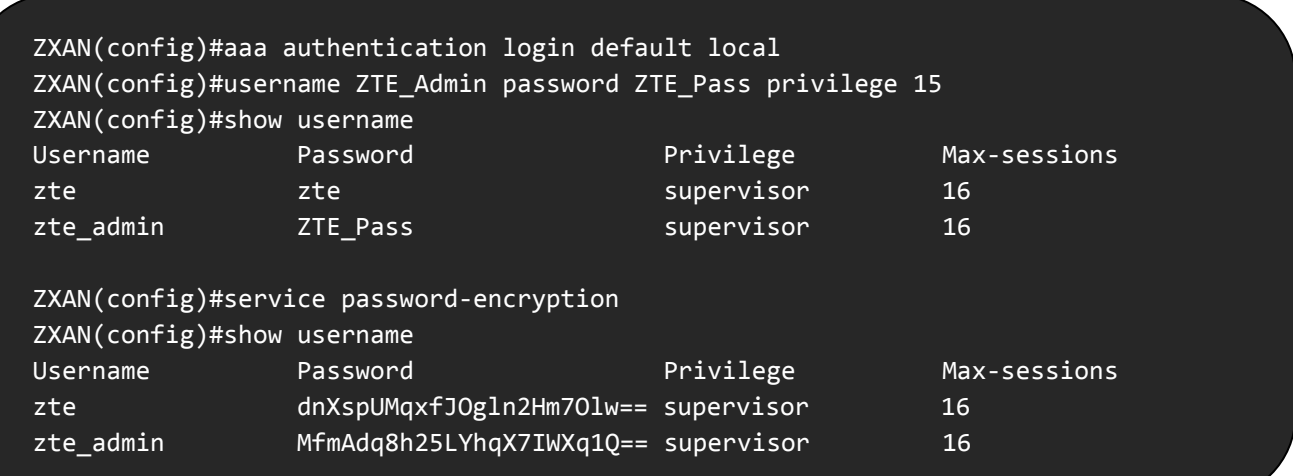

Готово. Пользователь создан - теперь можно убирать консольный кабель обратно в коробку, а ZTE подключать 1-ым GE портом к вышестоящему коммутатору или роутеру. Кстати, команду service password-encryption вводить не обязательно - она служит для шифрования пароля, чтобы никто не смог его прочитать.

В завершении, настроим протокол NTP, чтобы коммутатор мог синхронизировать время.

ZXAN(config)#ntp enable ZXAN(config)#ntp server 88.147.254.232 ZXAN(config)#ntp source 192.168.2.5 ZXAN(config)#ntp poll-interval 60 ZXAN(config)#clock timezone MOSCOW 3

ZXAN(config)#show ntp status Clock is synchronized. stratum is 3 reference is 88.147.254.232 reference time is: 13:35:16 Tue Feb 7 2017 UTC clock offset is 5.02 delay is 0.49 root dispersion is 17.76 peer dispersion is 0.15 server in use is 88.147.254.232

## Подключение ONU

Пока к нашему шасси не подключено ни одной ONU, его даже OLT-ом стыдно назвать. Исправим эту оплошность - достанем из коробок 2 новенькие GPON ONU: ZTE F-601 и ZTE F-660. Разумеется, сейчас мы используем исключительно оригинальные ONU, чтобы исключить ошибки совместимости. Подключение EPON ONU мы пока не рассматриваем.

Только не следует соединять ONU и SFP OLT модуль напрямую, иначе Ваша ONU долго не проживёт. Используйте аттенюаторы (статические, динамические) или PLC сплиттеры. Входной сигнал на ONU должен быть в пределах -28...-10dBm.

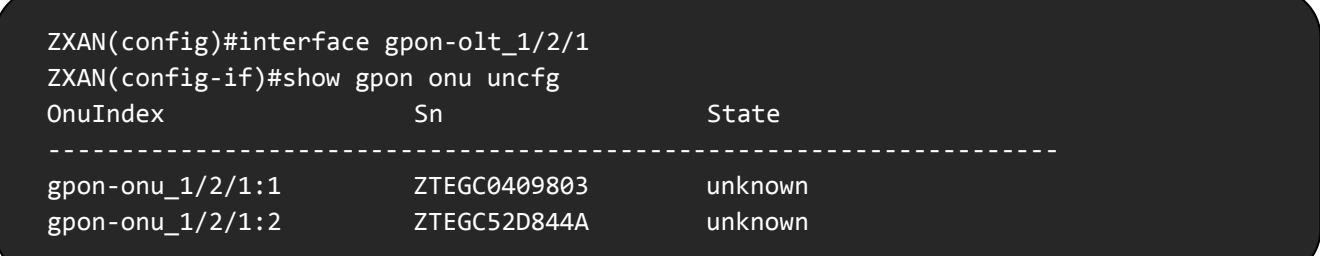

OLT видит обе ONU, но они пока не зарегистрированы. Для регистрации ONU нужно указать OLT-у её тип. Радости нашей нет предела, ведь в памяти ZTE уже хранится информация о разных типах ZTE ONU, и в том числе есть запись о ZTE F601.

```
ZXAN(config)#show onu-type gpon
\ddotscOnu type name:
                          ZTE-F601
Pon type:
                         gpon
Description:
                         1ETH
Max tcont:
                          \mathbf{g}Max gemport:
                         32Max switch per slot:
                          8Max flow per switch:
                        8<sup>8</sup>\overline{2}Max iphost:
Service ability N:1:
                        support
Service ability 1:M:
                        support
                      support
Service ability 1:P:
WiFi mgmt via non OMCI: disable
Omci send mode:
                          async
Default multicast range: none
```
ZXAN(config)#show onu-type-if ZTE-F601 Onu type name : ZTE-F601 Interface list  $eth_0/1$ 

Из вывода команды show onu-type gpon очевидны только первые 3 поля (ONU type name, Pon type и Description) - все поля ниже не понятны и вызывают у нас грусть и лёгкую надежду, что в дальнейшем они нам не пригодятся. Что же касается команды show onu-type-if ZTE-F601, то она показывает все пользовательские порты данной ONU. В случае ZTE F601 это всего один Ethernet порт.

А вот что делать с ZTE F660? В списке типов ONU, которые нам показывает команда show onutype gpon, нужного нам типа ZTE-F660 нет. Значит придётся создать его вручную. Страшного в этом ничего нет. Давайте внимательно посмотрим на типы GPON ONU, которые нам предлагает команда show onu-type gpon. У всех типов ONU параметры идентичны ... ну разве что у ZTE F628 параметр **Max tcont** не 8, как у всех, а 7.

ZXAN(config)#pon

ZXAN(config-pon)#onu-type ZTE-F660 gpon description 4ETH, 2POTS, 1WiFi max-tcont 8 maxgemport 32 max-switch-perslot 32 max-flow-perswitch 8

Теперь мы должны указать, какие пользовательские порты есть у ZTE F660. За основу возьмём похожую ONU (ZTE F628) и настроим по аналогии.

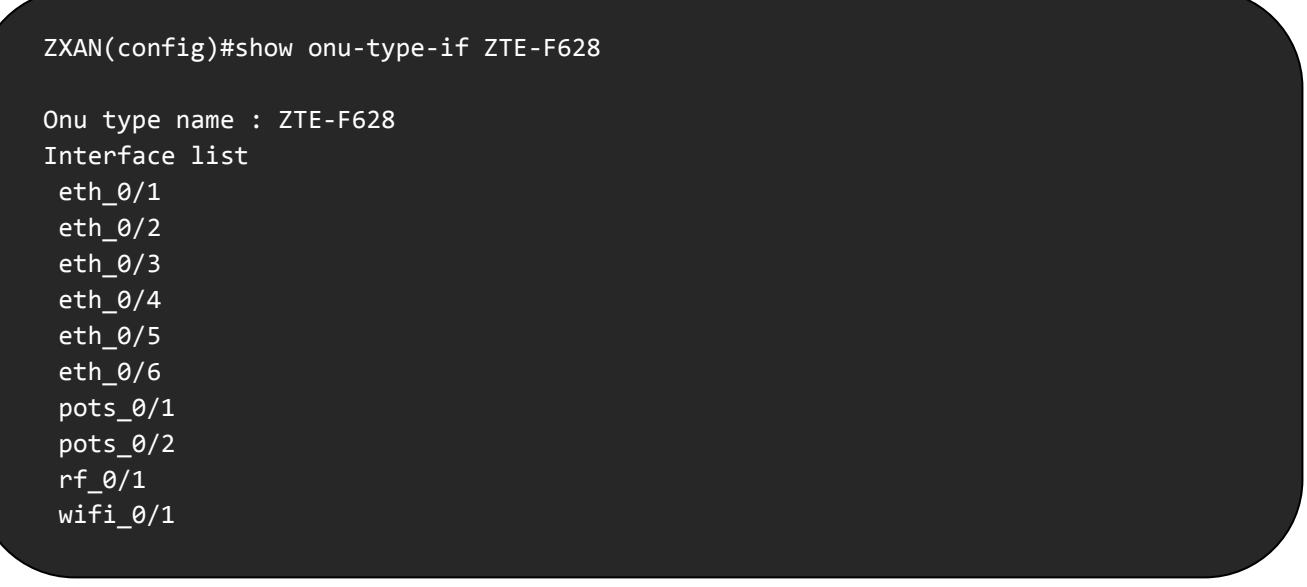

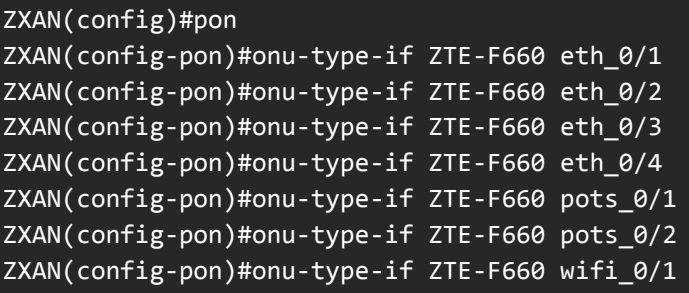

Отлично. Оба типа абонентских терминалов готовы к использованию - давайте привяжем наши ONU к OLTу (привязку будем производить по серийному номеру).

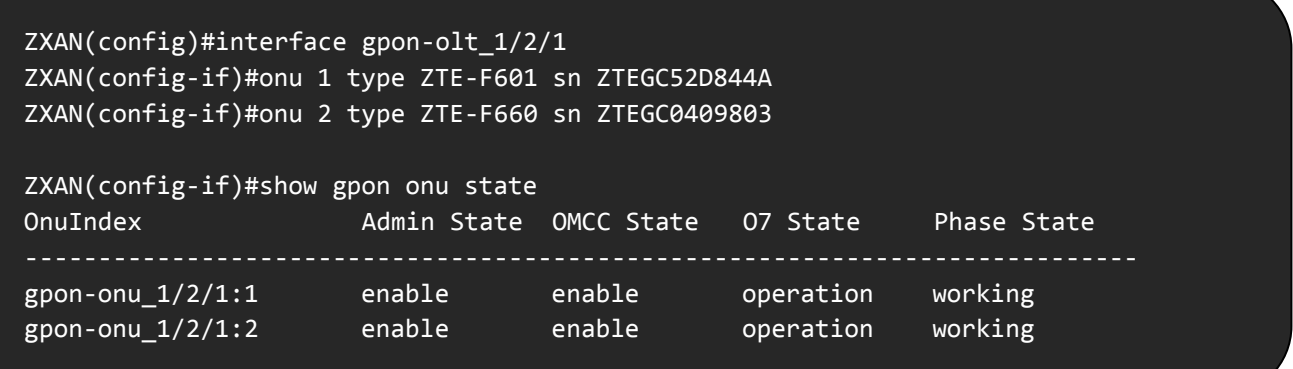

Обе ONU в строю. Трафика через них пока нет, но скоро мы это поправим.

## Настройка сервисов

Клиентский трафик в нашей сети бегает в 200-ом VLAN-е. Создадим 200-ый VLAN на OLT-е и укажем, что трафик в этом VLAN-е будет проходить тэгированным через первый uplink порт gei 1/3/1.

```
ZXAN(config)#vlan 200
ZXAN(config-vlan)#name Internet
ZXAN(config-vlan)#exit
```

```
ZXAN(config)#interface gei_1/3/1
ZXAN(config-if)#switchport mode trunk
ZXAN(config-if)#switchport vlan 200 tag
ZXAN(config-if)#exit
```
Кроме клиентского трафика, у нас в сети есть тестовый IPTV трафик в 1000-ом VLAN-е (транслируется multicast-ом), который мы будем подавать во 2-ой uplink порт **gei 1/3/2**. Само собой, можно подать мультикаст и в первый порт, но нам так удобней.

ZXAN(config)#vlan 1000 ZXAN(config-vlan)#name IPTV ZXAN(config-vlan)#exit

ZXAN(config)#interface gei 1/3/2 ZXAN(config-if)#switchport mode trunk ZXAN(config-if)#switchport vlan 1000 tag ZXAN(config-if)#exit

Дальше мы включаем на OLT-е обработку IGMP пакетов, указываем VLAN ID для multicast трафика, переводим OLT в режим IGMP Proxy, указываем multicast группу нашего тестового IPTV трафика и uplink порт. с которого он приходит.

```
ZXAN(config)#igmp enable
ZXAN(config)#igmp mvlan 1000
ZXAN(config)#igmp mvlan 1000 enable
ZXAN(config)#igmp mvlan 1000 work-mode proxy
ZXAN(config)#igmp mvlan 1000 group 224.1.1.1
ZXAN(config)#igmp mvlan 1000 source-port gei_1/3/2
```
Если вдруг Вы забыли, то режим IGMP Proxy означает, что устройство (в нашем случае OLT) перехватывает все IGMP пакеты от выше и ниже стоящих устройств и отправляет их уже от своего "имени" (то беж со своим МАС адресом).

Мы так надеялись, что настройка OLT-а пройдёт быстро и без утомительной теории. Однако, без некоторых базовых понятий дальше двигаться не получится. Одним из таких понятий является TCONT.

TCONT - является одним из главных понятий технологии GPON. Для того, чтобы понять, что это такое, давайте рассмотрим чуть более простую технологию - GEPON, В GEPON было такое замечательное понятие как DBA (Dynamic Bandwidth Allocation - Динамическое распределение полосы пропускания). DBA отвечает за эффективное использование пропускной способности канала в направлении ONU -> OLT. Без механизма DBA все ONU получают от OLT-а одинаковый квант времени вне зависимости от того, есть у них данные на передачу или нет. DBA учитывает активность ONU в сети, и если у ONU мало или нет совсем данных на передачу, то OLT выделяет ей меньший квант времени или не выделяет совсем, а освободившиеся кванты перераспределяются между более "нуждающимися" абонентскими терминалами. За счёт этого полоса пропускания используется эффективней.

Собственно, у каждой GEPON ONU есть буфер на передачу. Анализируя наполненность этого буфера, OLT принимает решение, сколько квантов времени выделить той или иной ONU. Существуют прямые и косвенные методы оценки OLT-ом заполненности буфера, но сейчас такие тонкости нас мало интересуют. Теоретически каждая ONU может передавать данные на скорости до 1,25G, т.к. это максимальная ширина upstream канала, но на практике этого не происходит. Во-первых, в сети есть другие ONU, которые также откусят часть канала, а вовторых, где-то в глубине нашей сети притаился шейпер, который даст нашему клиенту ровно такую пропускную способность, за которую он заплатил, и ни мегабитом больше. Тогда какой смысл OLT-у выделять большие кванты ONU, если она всё равно не сможет эффективно их использовать из-за ограничения шейпера!? Для этого введём ещё одно понятие - SLA (Service Level Agreement - соглашение об уровне услуг). SLA определяет, какую пропускную способность мы гарантируем клиенту (CIR) и какую пропускную способность он может получить, если канал это позволит (PIR).

Зачастую в GEPON сетях для каждой ONU устанавливается SLA, поэтому алгоритм DBA распределяет кванты времени, учитывая CIR и PIR для каждой ONU. Получается, что у каждой ONU есть буфер на отправку данных и есть правила, сколько минимум и максимум квантов времени она может получить для высвобождения этого буфера.

Теперь давайте вернёмся к нашим ... TCONT-ам. TCONT (Transport CONTainer) - это буфер у GPON ONU с определёнными ограничениями по скорости. Вот только буферов этих может быть много, причём у каждого буфера ограничения по скорости могут быть разные.

Например, ZTE F601 поддерживает до 8 TCONT-ов.

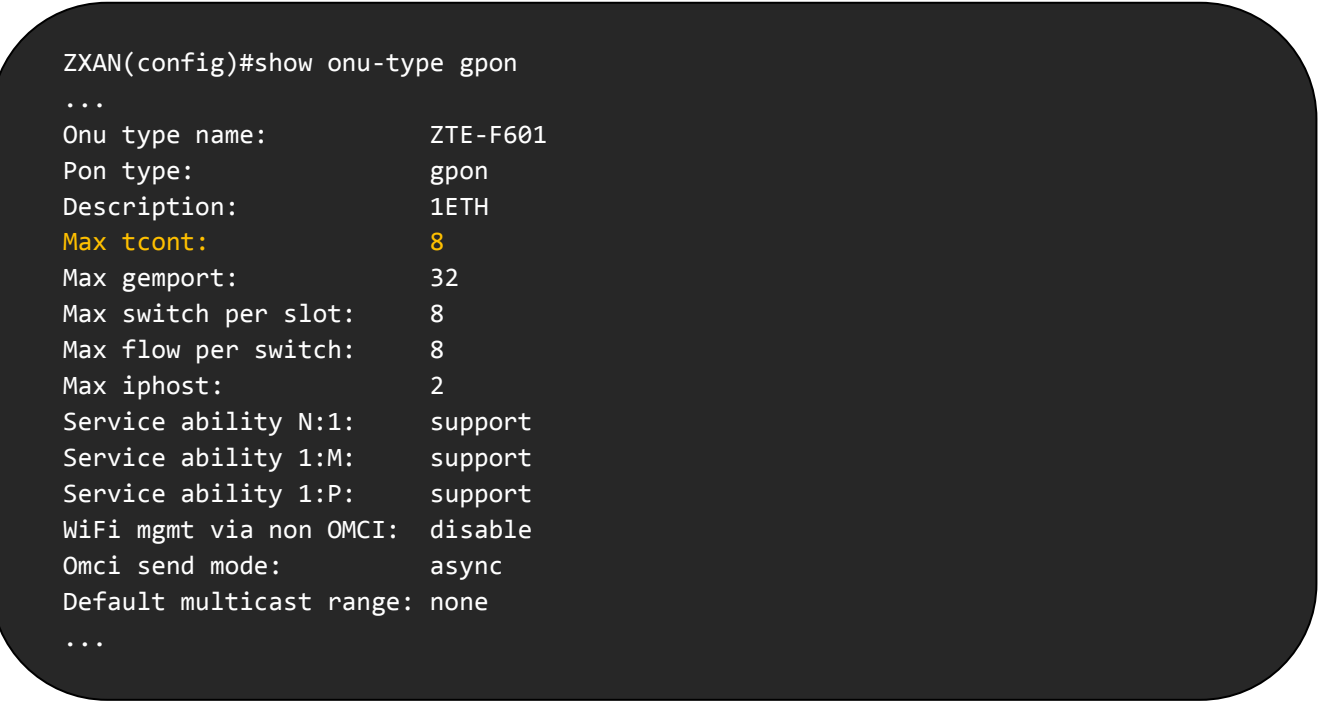

Наличие нескольких буферов (TCONT-ов) позволяет более гибко приоритизировать трафик. Вообще, говоря о TCONT-ах, мы имеем в виду исключительно upstream трафик (в направлении ONU -> OLT) - в обратном направлении никаких TCONT-ов не существует. У каждого TCONT-а есть уникальный номер Alloc-ID. В отличии от GEPON-а, в котором алгоритм DBA распределял кванты времени между ONU, в GPON-е DBA распределяет кванты между TCONT-ами.

Так зачем ввели несколько буферов? В GEPON-е же был всего один буфер на отправку, и при этом можно было включить QOS, создав в одном буфере несколько разных очередей на отправку с разным приоритетом. Да, действительно, это было возможно - однако такой подход не позволял контролировать скорость каждого отдельного типа трафика. С добавлением нескольких буферов в GPON-е появилось больше возможностей:

- распределять трафик по разным TCONT-ам;
- для каждого TCONT-а определять критерии скорости;
- для каждого TCONT-а назначать приоритет (используется крайне редко).

Тем не менее, использовать несколько TCONT-ов на ONU совсем не обязательно - можно ограничиться только одним.

Исходя из скоростных ограничений, выделяют 5 типов TCONT-ов.

**TCONT Type 1 - Фиксированная пропускная способность (FIR)**

ZXAN(config)#gpon ZXAN(config-gpon)#profile tcont VOIP type 1 fixed 2000

TCONT c FIR = 2000kbps. Это означает, что за 1 секунду данный TCONT может высвободить 2000kb. При этом буфер будет высвобождаться равномерно, т.е. за каждые 1/10 секунды будет высвобождено по 200kb. Такой тип TCONT-а производитель советует использовать для телефонии - VOIP.

#### **TCONT Type 2 - Гарантированная пропускная способность (СIR)**

ZXAN(config)#gpon ZXAN(config-gpon)#profile tcont VOD type 2 assured 5000

TCONT c СIR = 5000kbps. Это означает, что за 1 секунду данный TCONT может высвободить 5000kb. В отличии от 1-го типа TCONT, буфер будет высвобождаться неравномерно: например, за 9/10 секунды может быть высвобождено 700kb, а за 1/10 секунды - оставшиеся 4300kb. Такой тип TCONT-а производитель советует использовать для видео потока - VOD.

#### **TCONT Type 3 - Гарантированная + негарантированная пропускная способность (СIR + PIR)**

ZXAN(config)#gpon ZXAN(config-gpon)#profile tcont DATA type 3 assured 15000 maximum 50000

TCONT c СIR = 15000kbps и PIR = 50000kbps. Это означает, что за 1 секунду данный TCONT может высвободить (не равномерно) минимум 15000kb. Если полоса будет свободна, то TCONT может высвободить больше данных, но суммарное количество высвобожденных за 1 секунду данных не может превышать 50000kb. Такой тип TCONT-а производитель советует использовать для клиентского трафика.

**TCONT Type 4 - Негарантированная пропускная способность (PIR)**

TCONT c PIR = 100000kbps. Это означает, что за 1 секунду данный TCONT может высвободить (не равномерно) максимум 100000kb. Для данного типа TCONT-а не существует минимальной полосы пропускания, т.е. теоретически квантов времени ему может вообще не достаться. Такой тип TCONT-а производитель советует использовать для клиентского трафика, не требовательного к большим скоростям - WEB сёрфинг.

**TCONT Type 5 - Фиксированная + гарантированная + негарантированная пропускная способность (FIR + CIR + PIR)**

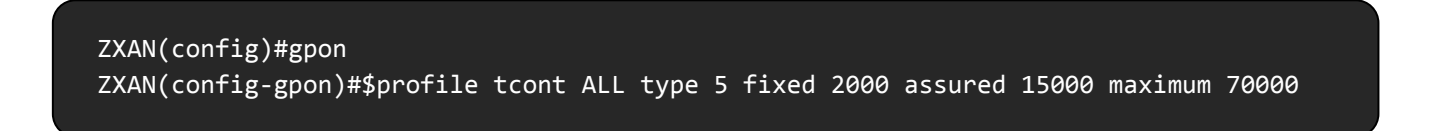

TCONT c FIR = 2000kbps, CIR = 15000kbps и PIR = 70000kbps. Это означает, что за 1 секунду данный TCONT может высвободить минимум 17000kb. Причём, 2000kb из 17000kb будут высвобождены равномерно в течение 1 секунды, а оставшиеся 15000kb - не равномерно. При свободном канале TCONT может высвободить больше данных, но их суммарное количество за 1 секунду не должно превышать 70000kb. Такой тип TCONT-а производитель советует использовать для любого типа трафика.

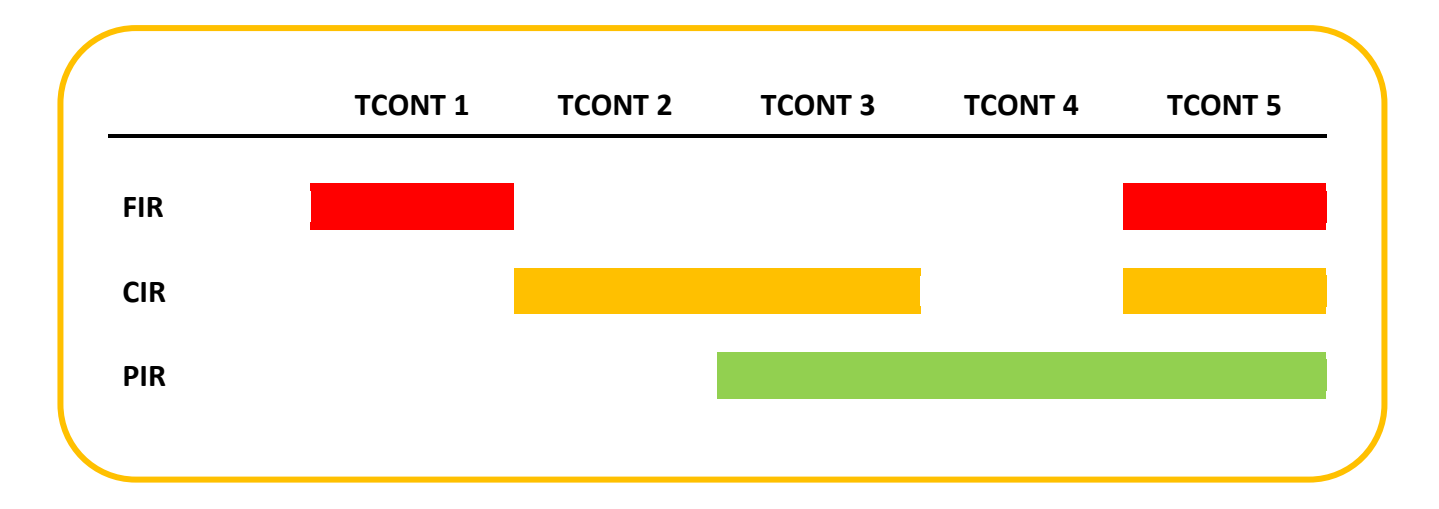

При распределении квантов времени алгоритм DBA отдаёт предпочтение в первую очередь TCONT-ам 1-го и 5-го типа, т.е. TCONT-ам с фиксированной пропускной способностью. Далее кванты распределяются между 2-ым, 3-им и 5-ым типами TCONT-ов (с гарантированной пропускной способностью). Все оставшиеся кванты делятся между 3-им, 4-ым и 5-ым типами TCONT-ов (с не гарантированной пропускной способностью). Как Вы заметили, 3-ий и 5-ый тип TCONT-ов участвует в распределении квантов по несколько раз.

# **GEMPORT**

Ещё одно основополагающее понятие GPON технологии, без понимания которого настроить ONU не получится. Мы привыкли, что в FTTX сетях бегают Ethernet кадры, однако технология GPON использует другой формат передачи - **GEM кадр**.

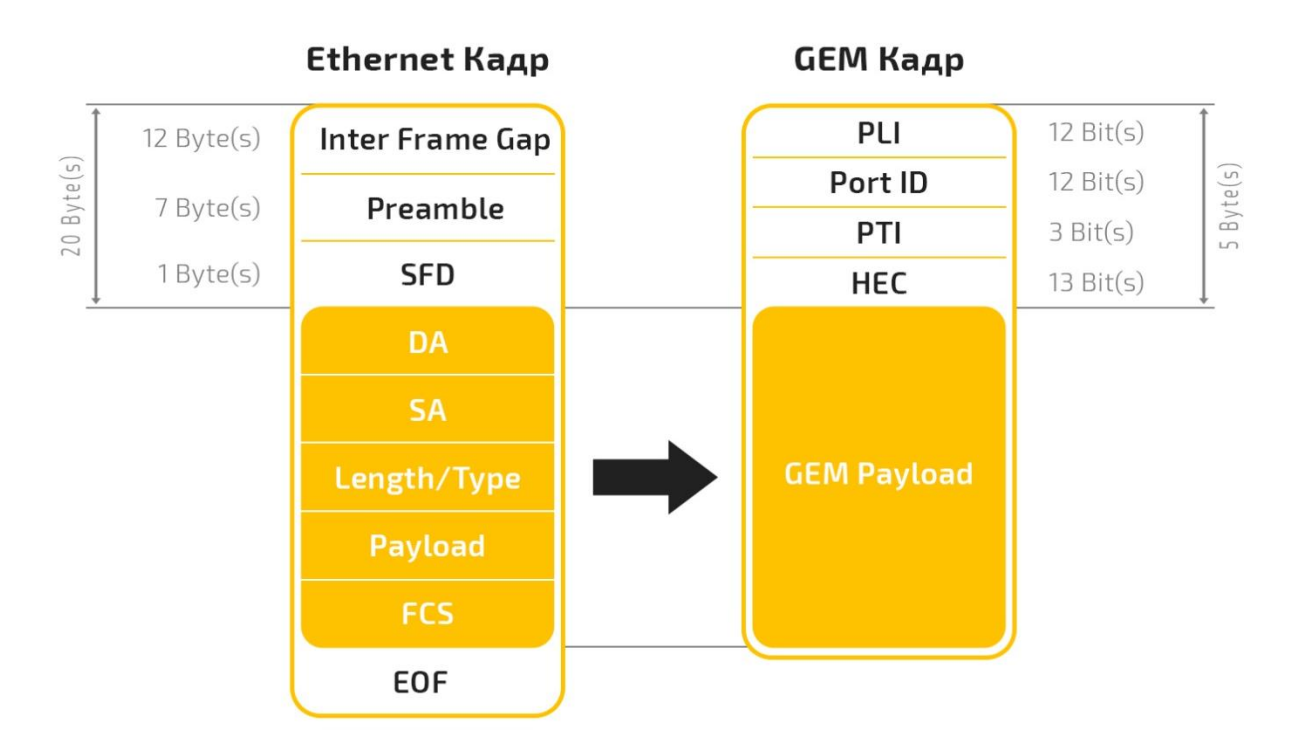

По сути GEM кадр - это Ethernet кадр, у которого удалили преамбулу (20 байт) и вставили новую (5 байт). Каждому GEM кадру присваивается номер - **Port ID** (хранится в преамбуле). Т.е GEM порт - это GEM кадр с определённым номером. Получается, что вместо Ethernet кадров, между OLT-ом и ONU в обоих направлениях передаются GEM кадры. Но зачем присваивать GEM кадрам номера?

Во-первых, это делается для идентификации трафика. На OLT приходит огромное количество GEM кадров от разных ONU и их нужно как-то различать. Поэтому все GEM кадры нумеруются и по номеру кадра OLT знает, от какой ONU он пришёл. Этот же принцип работает и в обратную сторону. На каждую ONU приходят GEM кадры, предназначенные для других ONU (такая уж судьба PON-а), и по номеру кадра ONU может распознать, какие GEM кадры предназначены ей, а какие нет.

Во-вторых, GEM порты используются для приоритезации upstream трафика от ONU. Например, если в Вашей сети есть несколько типов трафика (клиентский трафик, управление, VOIP телефония и unicast IPTV), то GPON позволяет поместить каждый из этих потоков в отдельный GEM порт, чтобы в дальнейшем управлять приоритетом и скоростью трафика, распределяя GEM порты по разным TCONT-ам. Один TCONT может содержать в себе несколько GEM портов, но GEM порт может принадлежать только одному TCONT-у.

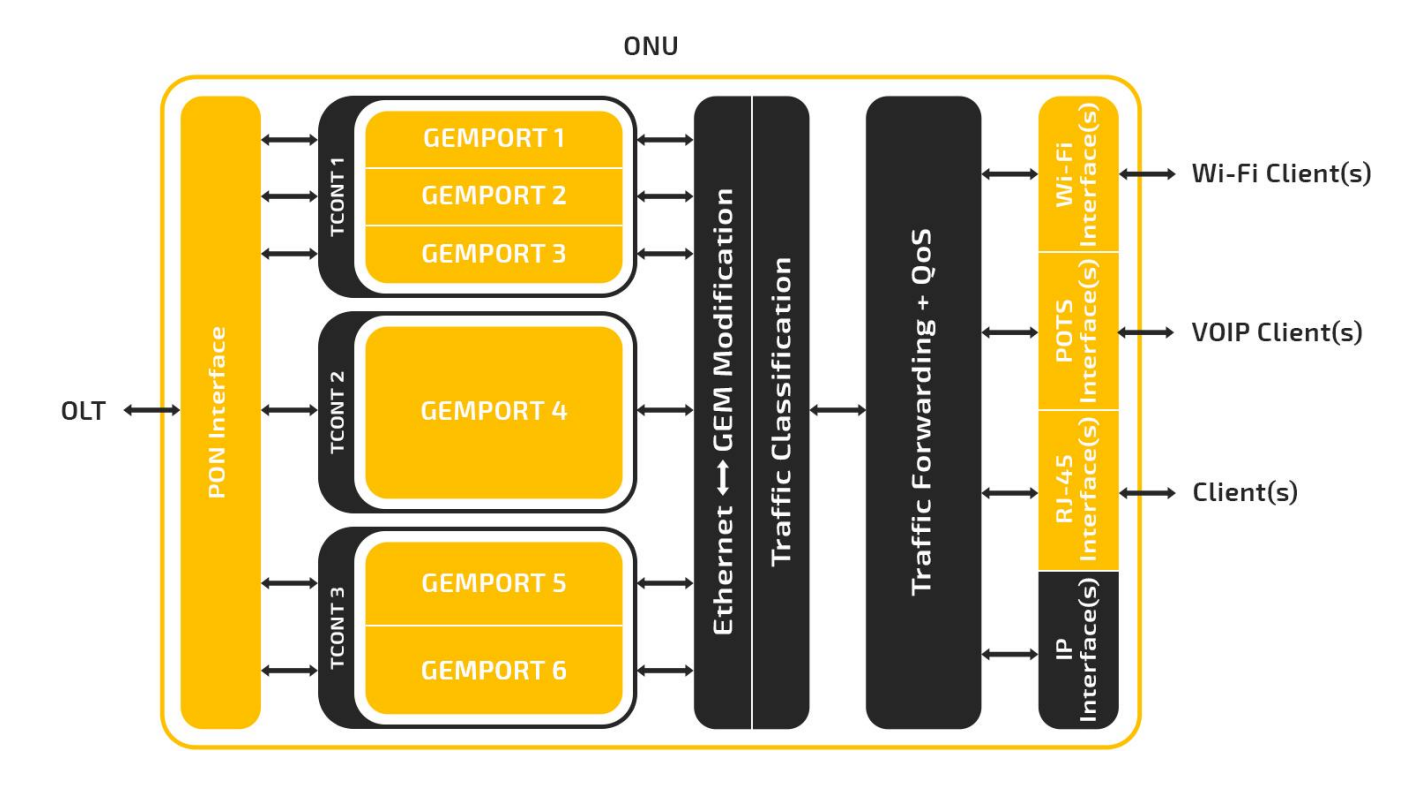

На каждом GPON порту OLT поддерживает до 4096 GEM портов (128\*32), т.е. максимум 32 GEM порта на каждую ONU. Все номера GEM портов (Port ID) уникальны и не повторяются в рамках одного GPON порта. При регистрации и настройке ONU мы должны указать, со сколькими GEM портами она будет работать. Если мы укажем, например, что на ONU будет 4 GEM порта, то OLT зарезервирует за этой ONU 4 уникальных номера из диапазона 0...4095 - эти номера будут использоваться ONU и OLT-ом в качестве Port ID для передачи GEM кадров друг другу.

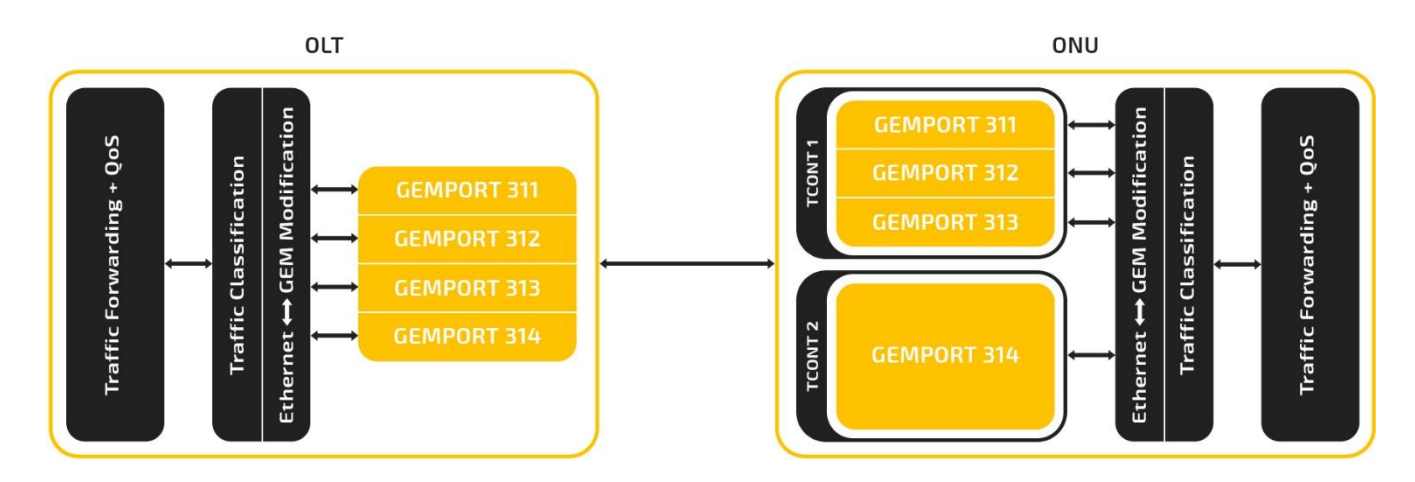

Всё, что мы рассказали до этого про GEM порты, касается только unicast трафика. Весь broadcast и multicast трафик между OLT-ом и ONU передаётся в специальном **Default GEM порту**. В отличии от обычного GEM порта, его не нужно прописывать вручную - он уже есть на OLT-е, а на ONU создаётся автоматически при её регистрации. **Default GEM порт** имеет фиксированный Port ID (всё из того же диапазона 0…4095), который используется OLT-ом и всеми ONU для передачи broadcast и multicast пакетов. При этом на стороне ONU его нельзя распределить в созданный нами TCONT - **Default GEM порт** попадает в отдельный буфер отправки, управлять которым мы не можем.

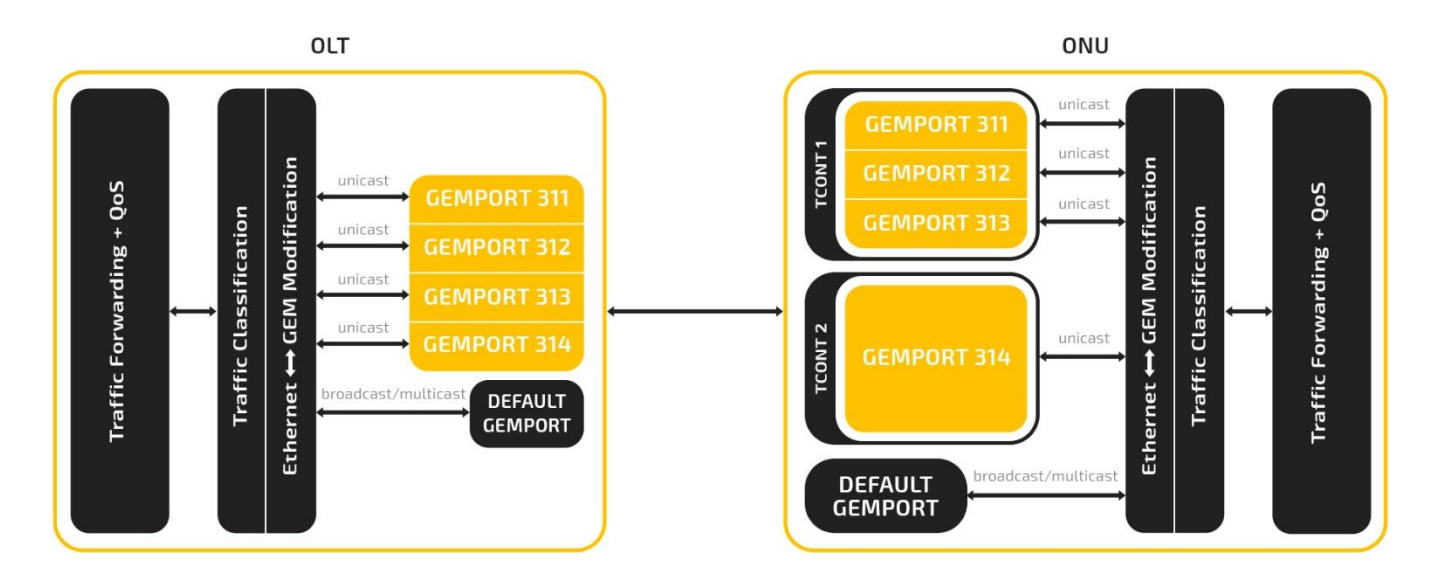

# **VPORT**

Создатели технологии GPON решили нас окончательно запутать и ввели ещё одно понятие виртуальный порт (**Vport**). К виртуальному порту можно относиться, как к промежуточному буферу на OLT-е и ONU, куда помещается Ethernet кадр до преобразования в GEM кадр и после преобразования из GEM кадра.

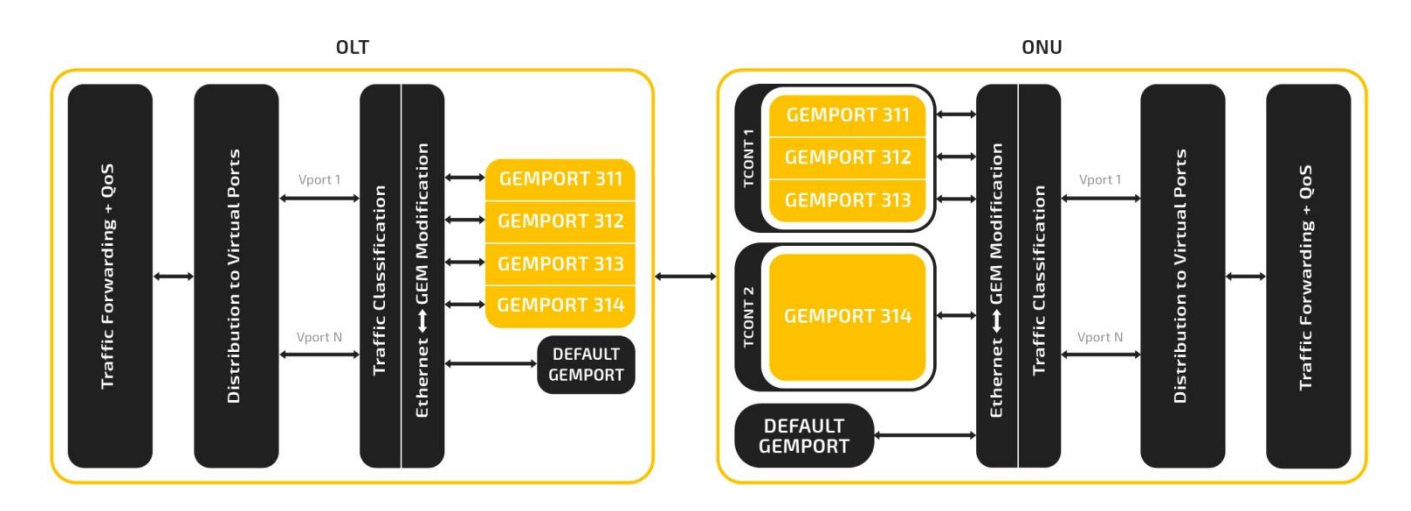

Мы не знаем, зачем была придумана такая сложная схема, но часть обработчиков (например, storm-control) работают именно с виртуальными портами.

# **Создание профилей TCONT**

С понятиями TCONT, GEMPORT и VPORT мы разобрались и настало время применить теорию на практике. Для начала создадим несколько TCONT профилей, которые будут определять скоростные ограничения, накладываемые на тот или иной тип трафика. В нашей сети нет ни VOIP, ни VOD, поэтому остановимся на 3-ем типе TCONT с гарантированной и негарантированной пропускной способностью. Он, к слову, является самым часто используемым. Создадим 2 TCONT профиля: HSI\_20 для ZTE F601 и HSI\_100 для ZTE F660.

Если что. то HSI - High Speed Internet.

## Настройка ONU ZTE F601 (режим Bridge)

Обе ONU (ZTE F601 и ZTE F660) подключены и зарегистрированы, но начнём мы с настройки ZTE F601. Это однопортовая ONU с 1G медным интерфейсом, которая умеет работать только в режиме bridge (NAT-ить она не умеет). Настройку GPON ONU условно можно поделить на 2 части: первую и вторую (адекватного названия для них мы не придумали). Итак, часть первая.

ZXAN(config)#interface gpon-onu 1/2/1:1 ZXAN(config-if)#tcont 1 profile HSI 20 ZXAN(config-if)#gemport 1 unicast tcont 1 ZXAN(config-if)#gemport 2 unicast tcont 1 ZXAN(config-if)#switchport vlan 200 tag vport 1 ZXAN(config-if)#switchport vlan 100 tag\_vport 2 ZXAN(config-if)#security storm-control broadcast rate 20 direction egress vport 1 ZXAN(config-if)#security storm-control broadcast rate 20 direction ingress vport 1

Команда tcont 1 profile HSI\_20 означает, что мы создаём на оптическом порту ONU буфер передачи (TCONT) под номером 1 с ограничениями по скорости, указанными в профиле HSI 20 (CIR = 10000kbps и PIR = 20000kbps). ZTE F601 поддерживает до 8 TCONT-ов на PON порту, но нам одного TCONT-а вполне достаточно.

При помощи команд gemport 1 unicast tcont 1 и gemport 2 unicast tcont 1 мы указываем, что ONU будет передавать на OLT 2 unicast потока (каждый в отдельном GEM порту) и оба потока будут помещаться в 1-ый (в нашем случае единственный) TCONT. Важно отметить, что в "gemport 1 ..." и "gemport 2 ...", "1" и "2" не имеют ничего общего с Port ID для GEM кадров - это всего лишь порядковые номера GEM портов; Port ID для них OLT назначит автоматически из диапазона 0...4095.

О каких потоках идёт речь? Через наш абонентский терминал будет проходить клиентский трафик в 200-ом VLAN-е (первый поток) и трафик управления в 100-ом VLAN-е (второй поток). Мы хотим, чтобы весь трафик в 200-ом VLAN-е шёл в GEM порту 1, а трафик в 100-ом VLAN-е - в GEM порту 2 (команды привязки трафика к GEM портам будут чуть позже). Мы не ставим перед собой задачу распределить разный тип трафика по разным TCONT-ам, поэтому в текущем варианте настройки разделение на GEM порты сделано исключительно для удобства и простоты восприятия. Т.е. можно было обойтись одним GEM портом и помещать в него весь upstream трафик.

Если же рассматривать более сложную настройку, то можно было на ONU создать TCONT 2, назначить ему отдельный TCONT профиль, а затем GEM порт 2 поместить в TCONT 2. В этом случае мы могли бы отдельно управлять скоростью клиентского трафика и трафика управления. Но нам это не нужно! Мы хотим быстро подключить клиентов и предоставить им услугу, а не тратить недели на изучение всех возможностей приоритезации трафика.

Внимательный читатель должен заметить, что мы упустили из виду третий тип трафика multicast IPTV. И действительно - мы описали настройку мультикаста в 1000-ом VLAN-е, но при этом не создали для него GEM порт. Если Вы помните, это делать не нужно, т.к. broadcast и multicast трафик передаётся через Default GEM порт, который и так уже есть на ONU.

Следующие 2 команды (**switchport vlan 200 tag vport 1** и **switchport vlan 100 tag vport 2**) определяют, что между OLT-ом и ONU может бегать трафик исключительно с VID = 100 и 200, а также эти команды показывают, как трафик будет распределён по виртуальным портам.

Созданы виртуальные порты для возможности дополнительной обработки трафика, что наглядно продемонстрировано в последних 2 командах (**security storm-control broadcast rate 20 direction egress vport 1** и **security storm-control broadcast rate 20 direction ingress vport 1**). Эти команды ограничивают количество broadcast пакетов в 1-ом виртуальном порту в обоих направлениях до 20 штук за секунду. Существуют и другие обработчики, которые взаимодействуют с виртуальными портами, но нам базовой защиты от флуда вполне достаточно. Также обратите внимание, что мы не используем storm-control на 2-ом виртуальном порту, т.к. через него проходит трафик управления.

На этом первая часть настройки ONU подошла к концу. Можно попить чаю и немного отдохнуть, чтобы в голове сложилась полная картина о понятиях TCONT, GEMPORT и VPORT.

Ну что, передохнули? - Тогда продолжаем, на очереди вторая часть настройки...

ZXAN(config)#pon-onu-mng gpon-onu\_1/2/1:1 ZXAN(gpon-onu-mng)#service HSI type internet gemport 1 vlan 200 ZXAN(gpon-onu-mng)#service MGMT type internet gemport 2 vlan 100 ZXAN(gpon-onu-mng)#vlan port eth\_0/1 mode tag vlan 200 ZXAN(gpon-onu-mng)#loop-detect ethuni eth\_0/1 enable ZXAN(gpon-onu-mng)#multicast vlan add vlanlist 1000 ZXAN(gpon-onu-mng)#multicast vlan tag-strip port eth\_0/1 enable

В первой части настройки абонентского терминала мы указали, что ONU и OLT будут отправлять на друг другу 2 GEM порта. Но мы не задали критерий, по которому трафик будет распределяться между GEM портами. Команды **service HSI type internet gemport 1 vlan 200** и **service MGMT type internet gemport 2 vlan 100** как раз задают этот самый критерий: трафик с VID = 200 попадёт в Gemport 1, а трафик с VID = 100 - в Gemport 2.

Командой **vlan port eth\_0/1 mode tag vlan 200** мы переводим медный порт ONU в режим Access с Default VID = 200.

Команда **loop-detect ethuni eth\_0/1 enable** включает на медном порту ONU обнаружение петель - если клиент подключит к абонентскому терминалу свитч и сделает на нём петлю, то ONU выключит медный порт, чтобы избежать шторма в сети.

Последние 2 команды (**multicast vlan add vlanlist 1000** и **multicast vlan tag-strip port eth\_0/1 enable**) разрешают ONU пропускать multicast поток в 1000-ом VLAN-е (через Default GEM порт) и удалять тэг с этого потока перед выводом на медный порт ONU.

В нашей сети всё оборудование имеет интерфейс управления в 100-ом VLAN-е. Поэтому было бы здорово на ONU также иметь такой интерфейс, чтобы система мониторинга могла периодически опрашивать ONU и проверять, жива ли она.

ZXAN(gpon-onu-mng)#mgmt-ip 192.168.2.10 255.255.255.0 vlan 100 priority 0 route 0.0.0.0 0.0.0.0 192.168.2.1 ZXAN(gpon-onu-mng)#security-mng 1 state enable ingress-type wan mode permit protocol web https telnet ssh

Первой командой мы создали интерфейс управления ONU в 100-ом VLAN-е и назначили ему IP адрес, маску и шлюз по умолчанию. Второй командой разрешили обращаться к этому интерфейсу при помощи протоколов HTTP, HTTPS, Telnet и SSH.

Настройка ONU закончена. Ура! Остался последний штрих - указать OLT-у, что наша ONU является подписчицей на мультикаст группы.

ZXAN(config)#igmp mvlan 1000 receive-port gpon-onu\_1/2/1:1 vport 1

И здесь кроется интересный момент. Multicast поток в сторону ONU идёт в 1000-ом VLAN-е, а вот обратно IGMP запросы от клиента в 1000-ый VLAN уже не могут попасть, т.к. на медном порту ONU в качестве Default VLAN-а указан 200-ый. Иными словами, multicast UDP поток от OLT-а к ONU идёт в 1000-ом VLAN-е, а IGMP пакеты от ONU к OLT-у идут в 200-ом VLAN-е. Именно поэтому мы указываем, что подписки на мультикаст группы в 1000-ом VLAN-е будут приходить с 1-го виртуального порта, через который, как мы помним, бегает 200-ый VLAN.

## **Подключаем ONU ZTE F660 (режим Bridge)**

ZTE F660 - 4х портовая Wi-Fi ONU с 2 POTS портами и возможность работать в режиме роутера, т.е. она поддерживает NAT. Но бывают ситуации, когда такая ONU ставится на 4 отдельных клиентов - в этом случае она будет работать как bridge и её нужно настроить по аналогии с рассмотренной ранее ZTE F601.

ZXAN(config)#interface gpon-onu\_1/2/1:1 ZXAN(config-if)#tcont 1 profile HSI\_100 ZXAN(config-if)#gemport 1 unicast tcont 1 ZXAN(config-if)#gemport 2 unicast tcont 1 ZXAN(config-if)#switchport vlan 200 tag vport 1 ZXAN(config-if)#switchport vlan 100 tag vport 2 ZXAN(config-if)#security storm-control broadcast rate 20 direction egress vport 1 ZXAN(config-if)#security storm-control broadcast rate 20 direction ingress vport 1

В первой части настройки никаких изменений - движемся дальше.

```
ZXAN(config)#pon-onu-mng gpon-onu_1/2/1:2
ZXAN(gpon-onu-mng)#service HSI type internet gemport 1 vlan 200
ZXAN(gpon-onu-mng)#service MGMT type internet gemport 2 vlan 100
ZXAN(gpon-onu-mng)#interface wifi wifi_0/1 state lock
ZXAN(gpon-onu-mng)#interface pots pots_0/1 state lock
ZXAN(gpon-onu-mng)#interface pots pots_0/2 state lock
ZXAN(gpon-onu-mng)#vlan port eth_0/1 mode tag vlan 200
ZXAN(gpon-onu-mng)#vlan port eth_0/2 mode tag vlan 200
ZXAN(gpon-onu-mng)#vlan port eth_0/3 mode tag vlan 200
ZXAN(gpon-onu-mng)#vlan port eth_0/4 mode tag vlan 200
ZXAN(gpon-onu-mng)#loop-detect ethuni eth_0/1 enable
ZXAN(gpon-onu-mng)#loop-detect ethuni eth_0/2 enable
ZXAN(gpon-onu-mng)#loop-detect ethuni eth_0/3 enable
ZXAN(gpon-onu-mng)#loop-detect ethuni eth_0/4 enable
ZXAN(gpon-onu-mng)#dhcp-ip ethuni eth_0/1 from-internet
ZXAN(gpon-onu-mng)#dhcp-ip ethuni eth_0/2 from-internet
ZXAN(gpon-onu-mng)#dhcp-ip ethuni eth_0/3 from-internet
ZXAN(gpon-onu-mng)#dhcp-ip ethuni eth_0/4 from-internet
ZXAN(gpon-onu-mng)#multicast vlan add vlanlist 1000
ZXAN(gpon-onu-mng)#multicast vlan tag-strip port eth_0/1 enable
ZXAN(gpon-onu-mng)#multicast vlan tag-strip port eth_0/2 enable
ZXAN(gpon-onu-mng)#multicast vlan tag-strip port eth_0/3 enable
ZXAN(gpon-onu-mng)#multicast vlan tag-strip port eth_0/4 enable
```
Во второй части настройки появляются небольшие отличия, а точнее, новые команды, которые раньше мы не использовали.

Во-первых, появились команды для отключения не используемых интерфейсов: interface wifi wifi 0/1 state lock, interface pots pots 0/1 state lock и interface pots pots 0/2 state lock. Если ONU используется не для одного клиента, а для нескольких, то Wi-Fi и телефонию явно нужно ОТКЛЮЧИТЬ.

Во-вторых, на ONU теперь 4 медных интерфейса, поэтому команды vlan port eth 0/X mode tag vlan 200, loop-detect ethuni eth  $0/X$  enable  $\mu$  multicast vlan tag-strip port eth  $0/X$  enable повторяются по 4 раза.

В-третьих, мы должны отключить на всех медных портах ONU собственный DHCP сервер, чтобы клиенты получали IP адрес извне: dhcp-ip ethuni eth\_0/X from-internet

Настройка IP адреса на ZTE F660 ничем не отличается от ZTE F601.

ZXAN(gpon-onu-mng)#mgmt-ip 192.168.2.11 255.255.255.0 vlan 100 priority 0 route  $0.0.0.0 0.0.0.0 192.168.2.1$ ZXAN(gpon-onu-mng)#security-mng 1 state enable ingress-type wan mode permit protocol web https telnet ssh

Настройка подписки на multicast группы также осталась без изменений.

ZXAN(config)#igmp mvlan 1000 receive-port gpon-onu\_1/2/1:2 vport 1

### Подключаем ONU ZTE F660 (режим Router)

В большинстве случаев ZTE F660 ставят одному клиенту, поэтому ONU работает в режиме Router, т.е. NAT-ит трафик.

Обратите внимание, в режиме Router ONU сама выступает в роли клиента и будет получать IP адрес в 200-ом VLAN-е. Получается, что необходимости в 100-ом VLAN-е (VLAN-е управления) больше нет. Это значит, что и 2-ой GEM порт и 2-ой виртуальный порт нам не нужны.

ZXAN(config)#interface gpon-onu 1/2/1:1 ZXAN(config-if)#tcont 1 profile HSI 100 ZXAN(config-if)#gemport 1 unicast tcont 1 ZXAN(config-if)#switchport vlan 200 tag vport 1 ZXAN(config-if)#security storm-control broadcast rate 20 direction egress vport 1 ZXAN(config-if)#security storm-control broadcast rate 20 direction ingress vport 1

Отсутствие 2-го GEM порта сказывается и на 2-ой части настройки. Мы убрали команду **service MGMT type internet gemport 2 vlan 100**, т.к. 100-ый VLAN нам больше не нужен, а также убрали блокировку с Wi-Fi и POTS интерфейсов. Теперь клиенты будут получать IP адреса не извне, а от собственного DHCP сервера ONU - для этого мы используем команду **dhcp-ip ethuni eth\_0/X from-onu** на всех 4 медных портах. В остальном настройка не изменилась.

ZXAN(config)#pon-onu-mng gpon-onu\_1/2/1:2 ZXAN(gpon-onu-mng)#service HSI type internet gemport 1 vlan 200 ZXAN(gpon-onu-mng)#vlan port eth\_0/1 mode tag vlan 200 ZXAN(gpon-onu-mng)#vlan port eth\_0/2 mode tag vlan 200 ZXAN(gpon-onu-mng)#vlan port eth\_0/3 mode tag vlan 200 ZXAN(gpon-onu-mng)#vlan port eth\_0/4 mode tag vlan 200 ZXAN(gpon-onu-mng)#loop-detect ethuni eth\_0/1 enable ZXAN(gpon-onu-mng)#loop-detect ethuni eth\_0/2 enable ZXAN(gpon-onu-mng)#loop-detect ethuni eth\_0/3 enable ZXAN(gpon-onu-mng)#loop-detect ethuni eth\_0/4 enable ZXAN(gpon-onu-mng)#dhcp-ip ethuni eth\_0/1 from-onu ZXAN(gpon-onu-mng)#dhcp-ip ethuni eth\_0/2 from-onu ZXAN(gpon-onu-mng)#dhcp-ip ethuni eth\_0/3 from-onu ZXAN(gpon-onu-mng)#dhcp-ip ethuni eth\_0/4 from-onu ZXAN(gpon-onu-mng)#multicast vlan add vlanlist 1000 ZXAN(gpon-onu-mng)#multicast vlan tag-strip port eth\_0/1 enable ZXAN(gpon-onu-mng)#multicast vlan tag-strip port eth\_0/2 enable ZXAN(gpon-onu-mng)#multicast vlan tag-strip port eth\_0/3 enable ZXAN(gpon-onu-mng)#multicast vlan tag-strip port eth\_0/4 enable

Существенно отличается лишь настройка IP адреса, т.к. теперь мы хотим, чтобы ONU выступала в роли DHCP клиента.

ZXAN(config)#gpon ZXAN(config-gpon)#onu profile vlan ONU\_VLAN tag-mode tag cvlan 200 ZXAN(config-gpon)#exit ZXAN(config)#pon-onu-mng gpon-onu\_1/2/1:2 ZXAN(gpon-onu-mng)#wan-ip mode dhcp vlan-profile ONU\_VLAN

Сначала мы создаём VLAN профиль - в нём мы указываем, в каком VLAN-е будет находиться интерфейс ONU. Затем мы создаём интерфейс на PON порту ONU и указываем, что ONU будет авторизоваться в сети по DHCP с VLAN-ом, который указан в созданном нами только что профиле.

Настройка подписки на multicast группы осталась без изменений.

ZXAN(config)#igmp mvlan 1000 receive-port gpon-onu\_1/2/1:2 vport 1

## **Заключение**

После того, как всё заработало, и клиенты получили свой первый трафик, можно смело уходить в отпуск, т.к. настройка ZTE изрядно нас измотала. Конечно, мы рассмотрели не все аспекты настройки, но самые важные моменты мы обсудили - дальше дело за Вами. Напоследок отметим, что настраивать каждую ONU отдельно не нужно - существуют специальные профили (шаблоны) для настройки ONU: профиль **Line** и профиль **Remote**. Мы разделили настройку ONU на 2 части, так вот профиль Line отвечает за 1-ый этап настройки, а профиль Remote - за 2-ой.